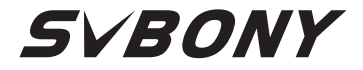

## USB Microscope Digital Camera User Manual

## **SV189**

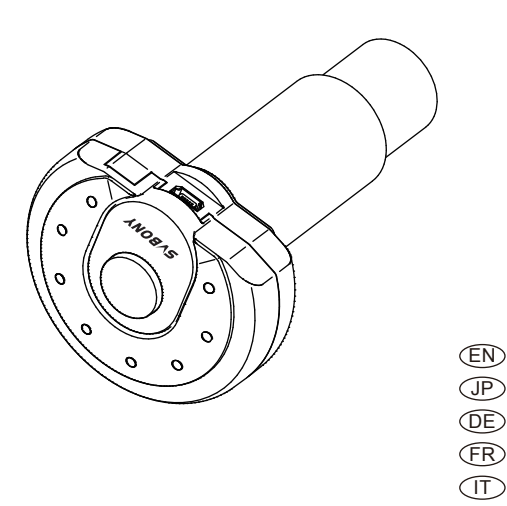

ES RU

## **CONTENTS**

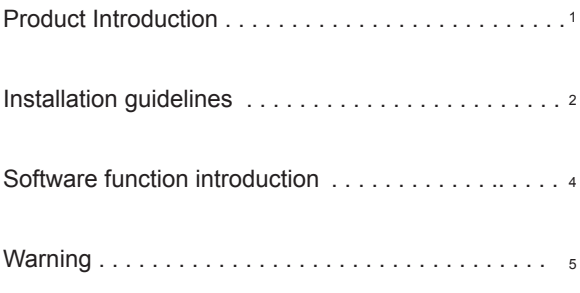

## ◆**Product Introduction**

Congratulations on your purchase of SVBONY SV189 USB digital microscope camera for microscope. Suitable for microscopes with plug-in standard 23.2/30MM eyepiece interface This manual will briefly introduce you how to use the SV189 USB digital microscope camera

SVBONY reserves the right to modify this document without notice. Please download the latest version of the user manual pdf file from our official website or print this file.

Please read this manual completely before use. If you have any questions, please feel free to contact us: Facebook: www.facebook.com/svbony For software installation instructions and other technical support information, please send us an email: info@svbony.com

#### **1.Package Including**

SV189 digital microscope camera microscope adapter 1.5m USB 2.0 Cable ④CD-ROM User's Manual

**2. When using, install the microscope adapter to the camera and tighten it .**

Figure 2. Adapter assembly is complete

## **3. Specifications**

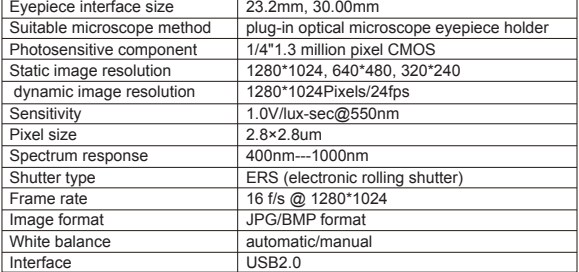

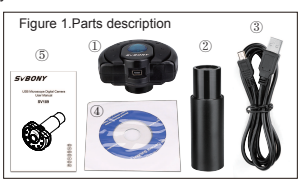

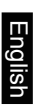

## ◆**Installation guidelines**

#### **1.Installation instructions:**

PC System Requirements:

Windows(32, 64 bit) XP/7/8/10 /MAC OS10.5 and above / photo booth OS 10.13 3 .

SVBONY official download address:

https://www.svbony.com/Support/SoftWare-Driver/ Enter the address from the browser to download and install.

Use the attached CD or download "S-EYE\_Setup-1.4.4.500" (Figure 3) from the SVBONY official website. After the installation is successful, the shortcut icon "S-EYE" (Figure 4) will be displayed.

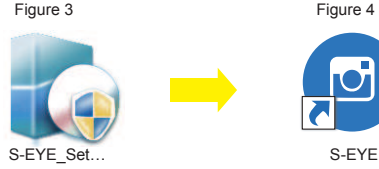

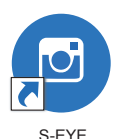

#### **2. CD installation:**

2.1 Put the CD into the CD-ROM, and the files of the CD will be automatically displayed on the screen. Note: If the CD-ROM does not run automatically, please double-click "CD-ROM", or right-click "open" under the CD-ROM menu bar

2.2 Double-click the installation file "S-EYE\_Setup" to enter the S-EYE Installation Wizard installation wizard. You must accept the user license agreement, so please click: "Accept and Install" to agree to continue the installation . Do not click "Cancel" to exit (Figure 5).

2.3 The default location of the installation directory is "C:\Program Files (x86)\S-EYE", you can click "Browse" to change it to the desired destination folder (Figure 6), check to create a desktop icon , Easy to use and operate.

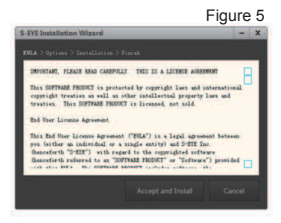

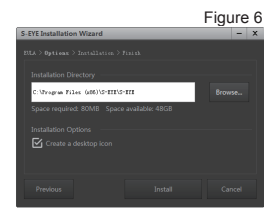

2.4 Click "Install" to start the installation and enter the installation process . Do not click "Cancel" to exit (Figure 7). When the S-EYE icon appears on the desktop, the program installation is complete. As shown

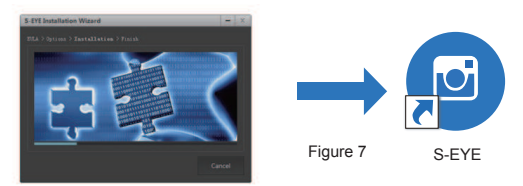

#### **3. Installation/debugging:**

3.1 Put the observation specimen into the microscope stage, and fix it with the pressing clip; turn the light source adjustment knob to adjust to the desired light source position, turn the low-magnification objective lens to the positioning point, and move the horizontal and vertical adjustment on the stage Ruler, make the observation specimen to the center position; fine-tune the focus adjustment wheel to obtain a clear imaging effect, take out the eyepiece and extender on the microscope, and insert the SV189 microscope digital camera into the evepiece tube (Figure 8):

3.2 Connect the SV189 microscope digital camera to the computer. Note: Before connecting the USB camera to the computer, please make sure that the USB2.0 interface on the computer can work normally.

Connect the USB2.0 cable of SV189 to the computer,

Open "S-EYE", click the camera name "1.3M Camera" in the camera list in the upper right corner of the software interface, the blue indicator light of the SV189 microscope digital camera will light up and enter the power-on state; SV189 imaging is displayed on the screen (Figure 9) The imaging display

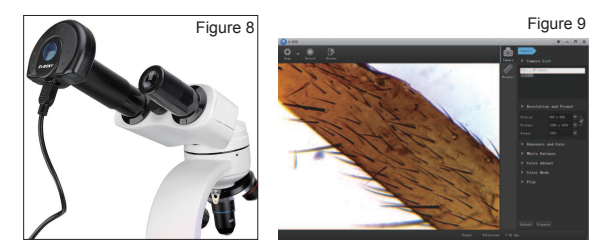

effect can be achieved by manually fine-tuning the focus adjustment wheel to achieve a clearer effect.

## ◆**Software function introduction**

1. Software interface operation: After entering the "S-EYE" software interface, In the "Camera" mode, Snap /Record/Browse functions can be operated, and Resolution and Format/Exposure and Gain/White Balance/Color Adjust/Color Mode/Flip can be set individually (Figure 10)

2. In the "Measure" mode, Use the measuring tool to measure specimen Width/ Height /Radius/ Area /Length /Angle/Distance and other information (Figure 10)

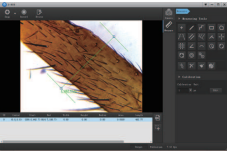

Figure 10

3. Click the "0utpat" function to view the measurement data list and export the measurement record data to a file.

Click the "  $\frac{1}{2}$  " Capture preview image to a file, including measurement tools on the image.

" Export measurement data to csv file. **Click the "** 

## ◆**Introduction to measurement toolse**

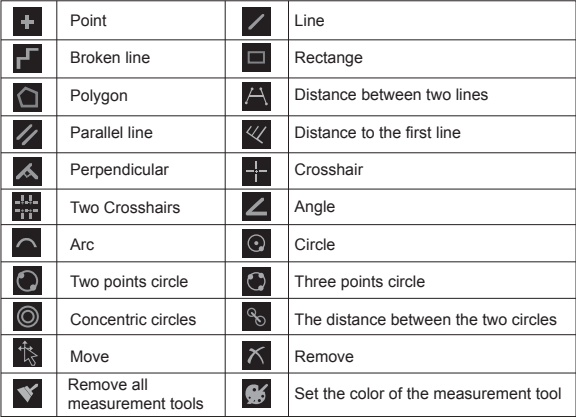

4. Click the "Edit" function to calibrate Figure 11 multiple measurement data of the specimen. and "Backup" can backup and save the calibration data as a file (Figure 11).

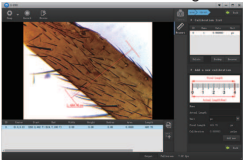

## ◆**Warning**

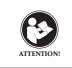

Before using this device, read this guide which contains important operating instructions for safe usage and control for compliance with applicable standards and regulations.

## **FCC Requirements:**

ïProducts authorized under Part 15 using SDoC or Certification require a label containing one of the following compliance statements

(1)Receivers associated with licensed device service operaions:

This device complies with part 15 of the FCC Rules. Operation is subject to the condition that this device does not cause harmful interference.

(2)Stand-alone cable input selector switch:

This device complies with part 15 of the FCC Rules for use with cable television service.

(3)All other devices:

 $\cdot$ This device complies with part 15 of the FCC Rules. Operation is subject to the following two conditions:

(1) This device may not cause harmful interference, and

(2) this device must accept any interference received, including interference that may cause undesired operation.

## **CE Requirements:**

ï(Simple EU declaration of conformity) Hong Kong Svbony Technology Co.,Ltd declares that the equipment type is in compliance with the essential requirements and other relevant provisions of RED Directive 2014/30/EU and the ROHS Directive 2011/65/EU and the WEEE Directive 2012/19/EU; the full text of the EU declaration of conformity is available at the following internet address: www.svbony.com.

ïDisposal

The crossed-out wheeled-bin symbol on your product, literature, or packaging reminds you that in the European Union, all electrical and electronic products,

batteries, and accumulators (rechargeable batteries) must be taken to designated collection locations at the end of their working life. Do not dispose of these products as unsorted municipal waste. Dispose of them according to the laws in your area.

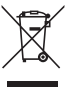

**IC Requirements:** 

CAN ICES-3(B)/NMB-3(B)

#### **Avoid Choking Hazard**

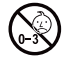

Small Parts. Not for children under 3 years.

#### **Approved Accessories**

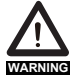

•This device meets the regulatory standards when used with the Svbony accessories supplied or designated for the product. ïFor a list of Svbony-approved accessories for your item, visit the following website: http://www.Svbony.com

前書き

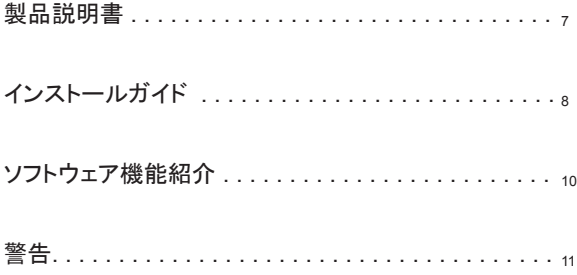

# Janpan

## ◆製品説明書

顕微鏡用SVBONY SV189 USBデジタル顕微鏡カメラをお買い上げいただき ありがとうございます。

プラグイン標準の23.2 / 30mm接眼レンズインターフェースを備えた顕微鏡に 適しています。

このマニュアルでは、SV189 USBデジタルマイクロスコープカメラの使用方法 を簡単に紹介します。

SVBONYは、このドキュメントを予告なしに変更する権利を留保します。ユー ザーマニュアルの最新バージョンのPDFファイルを当社の公式ウェブサイトか らダウンロードしてくださいね。

ご使用前に本書をよくお読みください。ご不明な点がございましたら、お気軽 にお問い合わせください:Facebook:www.facebook.com/svbony

ソフトウェアのインストール手順およびその他のテクニカルサポート情報につ いては、何かご問題がございましたらメールで送信してくださいね。

メールアドレス:info@svbony.com 備えたコンパクトで、地上だ メールアドレス:info@svbony.com

1.バッケージ内容 ①SV189デジタル顕微鏡カメラ ②顕微鏡アダプター ③1.5m USB 2.0ケーブル ④CD-ROM ⑤取扱説明書

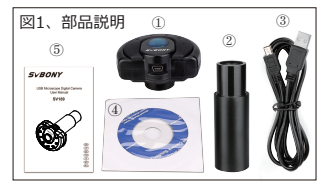

2.使用するときは、顕微鏡アダプターをカメラに取り付けて締めます(図2)

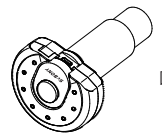

図2.アダプターの組み立てが完了しました。

3. 仕様:

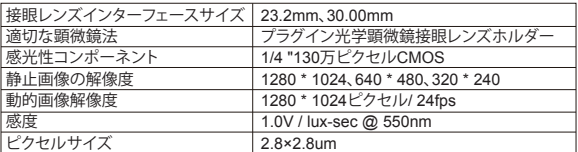

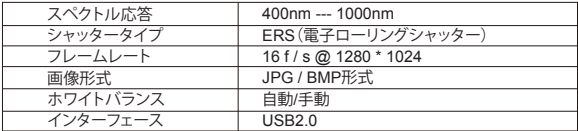

◆インストールガイドライン

1、インストール手順: PCシステム要件: Windows (32、64ビット) XP / 7/8/10 / MACOS10.5以降/プリクラ OS10.13 3 SVBONY公式ダウンロードアドレス: https://www.svbony.com/Support/SoftWare-Driver/ このアドレスでダウンロードしてインストールしてくださいね。 添付のCDを使用するか、またはSVBONYの公式Webサイトから「S-FYE\_Setup-1.4.4.500| (図3) をダウンロードしてください。インストールが成功す ると、ショートカットアイコン「S-EYE」(図4)が表示されます。

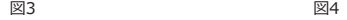

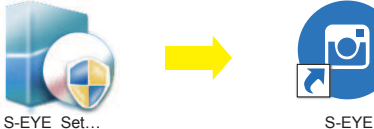

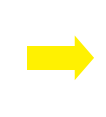

2、CDのインストール:

2.1 CDをCD-ROMに入れると、CDのファ イルが自動的に画面に表示されます。 注:CD-ROMが自動的に実行されない場 合は、「CD-ROM」をダブルクリックす るか、CD-ROMメニューバーの下の「開 く」を右クリックしてください。

2.2インストールファイル「S-EYE\_Setup 」をダブルクリックして、S-EYEインスト ールウィザードのインストールウィザー ドに入ります。ユーザー使用許諾契約に 同意する必要があるため、[同意してイン ストール]をクリックして、インストール を続行することに同意してください。「 キャンセル」をクリックして終了しない でください(図5)。

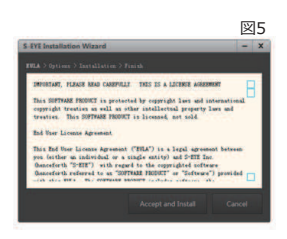

2.3インストールディレクトリのデ フォルトの場所は「C:\ ProgramFiles (x86) ¥ S-EYE | で す。「参照」をクリックして目的の 宛先フォルダに変更し(図6)、チ ェックしてデスクトップアイコンを 作成します。 使いやすく、操作も 簡単です。

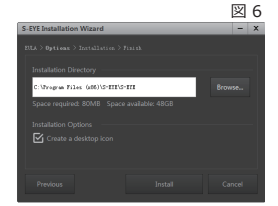

2.4 [インストール]をクリックしてインストールを開始し、インストールプロセ スに入ります。「キャンセル」をクリックして終了しないでください(図7)。 デスクトップにS-EYEアイコンが表示されたら、プログラムのインストールは

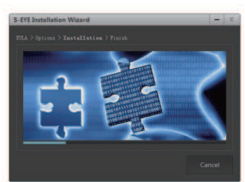

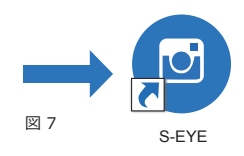

図 8

## 3.インストール/デバッグ:

3.1観察標本を顕微鏡ステージに入れ、プレス クリップで固定します。光源調整つまみを回 して希望の光源位置に調整し、低倍率の対物 レンズを位置決め点に回し、ステージ定規の 水平調整と垂直調整を動かして、観察標本を 中央位置にします。フォーカス調整ホイール を微調整して鮮明な画像効果を取得し、顕微 鏡の接眼レンズとエクステンダーを取り出し 、SV189顕微鏡デジタルカメラを接眼レンズ チューブに挿入します(図8)。

3.2 SV189顕微鏡デジタルカメラをコン ピューターに接続します。注:USBカメ ラをコンピューターに接続する前に、コ ンピューターのUSB2.0インターフェイス が正常に機能することを確認してくださ い。

SV189のUSB2.0ケーブルをコンピュー ターに接続します。

「S-EYE」を開き、ソフトウェアインタ ーフェース右上のカメラリストでカ メラ名「1.3MCamera」をクリックする と、SV189顕微鏡デジタルカメラの青

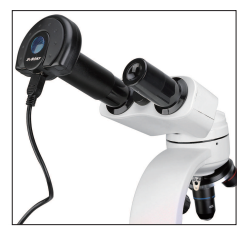

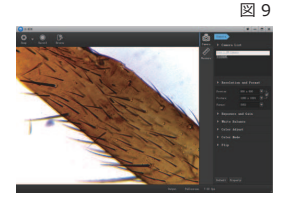

9

色表示灯が点灯し、電源投入状態になります。画面にSV189イメージングが表 示されます(図9)フォーカス調整ホイールを手動で微調整することで、よりク リアな効果が得られます。

### ◆ソフトウェア機能紹介

1.ソフトウェアインターフェース操作:「S-EYE」ソフトウェアインターフェ ースに入った後、

図 10 「カメラ」モードでは、スナップ/記録/ブラウズ機能を操作でき、解像度とフ ォーマット/露出とゲイン/ホワイトバランス/カラー調整/カラーモード/フリッ プを個別に設定できます(図10)

2.「測定」モード 測定ツールを使用して 、試験片の幅/高さ/半径/面積/長さ/角度 /距離およびその他の情報を測定します( 図10)。

3.「出力」機能をクリックして、測定デ ータ一覧を表示し、測定記録データをフ ァイルにエクスポートします。

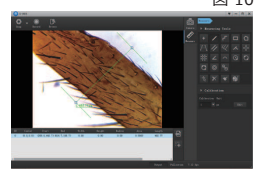

「 買 」をクリックします。 プレビュー画像をファイルにキャプチャします。 これには、画像の測定ツールが含まれます。

l <mark>』</mark> 」をクリックします。測定テータをcsvファイルにエクスホートします。

## ◆測定ツールの紹介

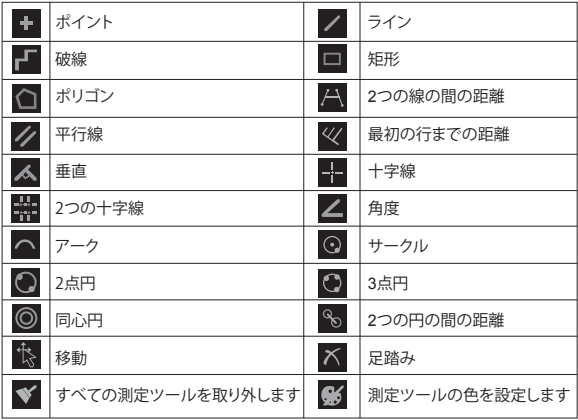

4.「編集」機能をクリックして試料の 複数の測定データを校正すると、「バ ックアップ」で校正データをファイル としてバックアップおよび保存できま す(図11)。

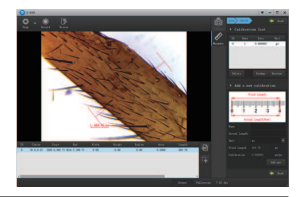

図 11

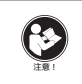

このデバイスを使用する前に、このガイドを読んでくださ い。このガイドには、安全な使用と、適用される規格およ び規制への準拠のための制御に関する重要な操作手順が含 まれています。

FCC要件:

SDoCまたは認定を使用してパート15で承認された製品には、次のコンプライア ンスステートメントのいずれかを含むラベルが必要です。

(1)ライセンスを取得したデバイスサービス操作に関連する受信者:

このデバイスはFCC規則のパート15に準拠しています。操作は、このデバイス が有害な干渉を引き起こさないという条件の対象となります。

(2)スタンドアロンケーブル入力セレクタースイッチ:

このデバイスは、ケーブルテレビサービスで使用するためのFCC規則のパート 15に準拠しています。

(3)その他のすべてのデバイス:

このデバイスはFCC規則のパート15に準拠しています。操作は次の2つの条件の 対象となります。

(1)このデバイスは有害な干渉を引き起こさない可能性があります。

(2)このデバイスは、望ましくない動作を引き起こす可能性のある干渉を含め 、受信した干渉を受け入れる必要があります。

CE要件:

(簡単なEU適合宣言)Hong Kong Svbony Technology Co.、Ltdは、機器のタ イプがRED指令2014/30 / EUおよびROHS指令2011/65 / EUの必須要件およ びその他の関連規定に準拠していることを宣言します。WEEE指令2012/19 / EU; EU適合宣言の全文は、インターネットアドレスwww.svbony.comから入 手できます。

•廃棄

製品、資料、またはパッケージにある取り消し線付きのゴミ箱の記号 は、EUでは、すべての電気および電子製品、バッテリー、および蓄 電池(充電式バッテリー)は、使った後に指定された収集場所に持 ち込む必要があることを示しています。これらの製品を分別しない 一般廃棄物として廃棄しないでください。お住まいの地域の法律に 従って廃棄してください。

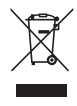

IC 要件:

CAN ICES-3(B)/NMB-3(B)

窒息の危険から避ける

小さなパーツ。 3歳未満の子供は対象外です。

お勧めアクセサリー

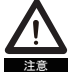

•このデバイスは、製品に付属または指定されているSvbonyアクセサ リと併用すると、規制基準を満たします。

•Svbonyが承認したアイテムのアクセサリーのリストについては、次 のウェブサイトにアクセスしてください: http://www.Svbony.com

## **INHALT**

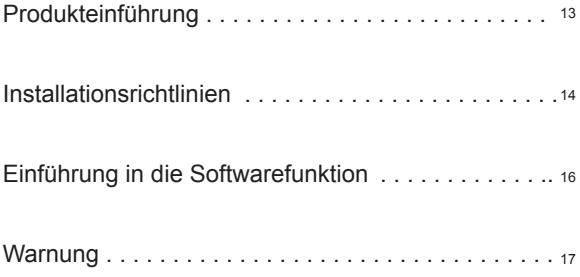

## ◆**Produkteinführung**

Herzlichen Glückwunsch zum Kauf der digitalen USB-Mikroskopkamera SVBONY SV189 für das Mikroskop. Geeignet für Mikroskope mit steckbarer Standard-Okularschnittstelle 23,2 / 30MM.

In diesem Handbuch erfahren Sie kurz, wie Sie die digitale USB-Mikroskopkamera SV189 verwenden.

SVBONY behält sich das Recht vor, dieses Dokument ohne vorherige Ankündigung zu ändern. Bitte laden Sie die neueste Version der PDF-Datei des Benutzerhandbuchs von unserer offiziellen Website herunter oder drucken Sie diese Datei aus.

Bitte lesen Sie dieses Handbuch vor Gebrauch vollständig durch. Bei Fragen wenden Sie sich bitte an: Facebook: www.facebook.com/svbony

Für Anweisungen zur Softwareinstallation und andere Informationen zum technischen Support senden Sie uns bitte eine.

E-Mail: info@svbony.com

## **1.Paket inklusive**

- ① Digitale Mikroskopkamera SV189
- ② Mikroskopadapter
- ③ 1,5 m USB 2.0-Kabel
- ④ CD-ROM
- ⑤ Benutzerhandbuch

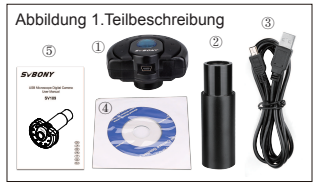

**2. Installieren Sie bei Verwendung den Mikroskopadapter an der Kamera und ziehen Sie ihn fest (Abbildung 2).**

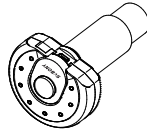

Abbildung 2. Die Adapterbaugruppe ist abgeschlossen

#### **3. Technische Daten**

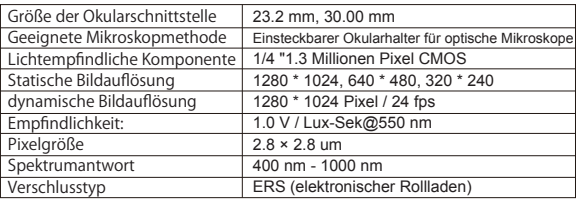

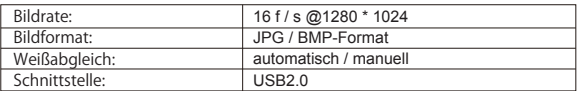

## ◆**Installationsrichtlinien**

#### **1. Installationsanweisungen:**

PC-Systemanforderungen:

Windows (32, 64 Bit) XP / 7/8/10 / MAC OS 10.5 und höher / Photo Booth OS 10.13 3

Offizielle Download-Adresse von SVBONY:

https://www.svbony.com/Support/SoftWare-Driver/ Geben Sie die Adresse aus dem Browser ein, um sie geschlossenzuladen und zu entfernen.

Verwenden Sie die beigefügte CD oder laden Sie "S-EYE\_Setup-1.4.4.500" (Abbildung 3) von der offiziellen SVBONY-Website herunter. Nach erfolgreicher Installation wird das Verknüpfungssymbol "S-EYE" (Abbildung 4) angezeigt.

Abbildung 3. Abbildung 4.

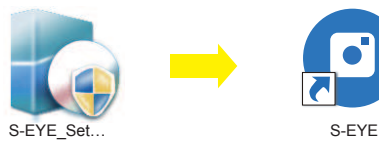

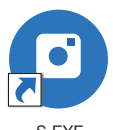

#### **2. CD-Installation:**

2.1 Legen Sie die CD in die CD-ROM ein, und die Dateien der CD werden automatisch auf dem Bildschirm angezeigt. Hinweis: Wenn die CD-ROM nicht automatisch ausgeführt wird, doppelklicken Sie bitte auf "CD-ROM" oder klicken Sie mit der rechten Maustaste auf "Öffnen" in der CD-ROM-Menüleiste

2.2 Doppelklicken Sie auf die Installationsdatei "S-EYE\_Setup", um den Installationsassistenten des S-EYE-Installationsassistenten aufzurufen. Sie müssen die Benutzerlizenzvereinbarung akzeptieren. Klicken Sie daher auf: "Akzeptieren und installieren", um der Fortsetzung der Installation zuzustimmen. Klicken Sie zum Beenden nicht auf "Abbrechen" (Abbildung 5).

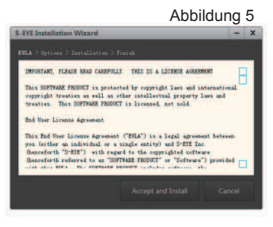

2.3 Der Standardspeicherort des Installationsverzeichnisses ist "C: \ Programme (x86) \ S-EYE". Sie können auf "Durchsuchen" klicken, um es in den gewünschten Zielordner zu ändern (Abbildung 6). Aktivieren Sie das Kontrollkästchen, um ein Desktopsymbol zu erstellen. Einfach zu bedienen und zu bedienen.

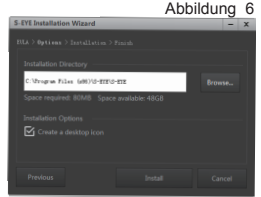

2.4 Klicken Sie auf "Installieren", um die Installation zu starten und den Installationsvorgang aufzurufen. Klicken Sie zum Beenden nicht auf "Abbrechen" (Abbildung 7). Wenn das S-EYE-Symbol auf dem Desktop angezeigt wird, ist die Programminstallation abgeschlossen. Wie gezeigt

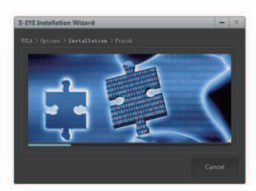

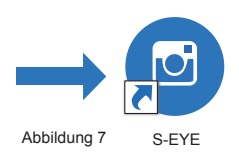

#### **3. Installation / Debugging:**

3.1 Legen Sie die Beobachtungsprobe in den Mikroskoptisch und befestigen Sie sie mit dem Pressclip. Drehen Sie den Einstellknopf für die Lichtquelle, um die gewünschte Lichtquellenposition einzustellen, drehen Sie die Objektivlinse mit geringer Vergrößerung zum Positionierungspunkt und bewegen Sie die horizontale und vertikale Einstellung auf dem Bühnenlineal. Stellen Sie die Beobachtungsprobe in die Mittelposition. Stellen Sie das Fokuseinstellrad fein ein, um einen klaren Bildeffekt zu erzielen, nehmen Sie das Okular und den Extender am Mikroskop heraus und setzen Sie die Digitalkamera des SV189-Mikroskops in das Okularrohr ein (Abbildung 8).

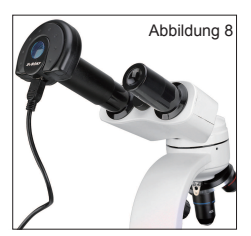

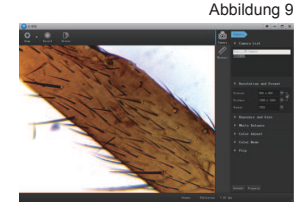

3.2 Schließen Sie die Digitalkamera SV189 an den Computer an. Hinweis: Bevor Sie die USB-Kamera an den Computer anschließen, stellen Sie bitte sicher, dass die USB 2.0-Schnittstelle des Computers normal funktioniert.

Schließen Sie das USB2.0-Kabel des SV189 an den Computer an. Öffnen Sie "S-EYE" und klicken Sie auf den Kameranamen "1.3M Camera" in der Kameraliste in der oberen rechten Ecke der Softwareschnittstelle, der blauen Anzeigelampe des SV189-Mikroskops Die Digitalkamera leuchtet auf und wechselt in den Einschaltzustand. Die SV189-Bildgebung wird auf dem Bildschirm angezeigt (Abbildung 9). Der Bildanzeigeeffekt kann durch manuelle Feinabstimmung des Fokuseinstellrads erzielt werden, um einen klareren Effekt zu erzielen.

## ◆**Einführung in die Softwarefunktion**

1. Betrieb der Softwareschnittstelle: Nach Eingabe der Softwareschnittstelle "S-EYE"

Im "Kamera" -Modus können die Funktionen "Aufnehmen" / "Aufnehmen" / "Durchsuchen" ausgeführt und Auflösung und Format / Belichtung und Verstärkung / Weißabgleich / Farbanpassung / Farbmodus / Spiegeln individuell eingestellt werden (Abbildung 10).

2. Messen Sie im Modus "Messen" mit dem Messwerkzeug die Breite / Höhe / den Radius / die Fläche / die Länge / den Winkel / den Abstand und andere

Informationen der Probe (Abbildung 10).

3. Klicken Sie auf die Funktion "0utpat", um die Messdatenliste anzuzeigen und die Messdatensatzdaten in eine Datei zu exportieren.

Klicken Sie auf das Vorschaubild " " in einer Datei, einschließlich der Messwerkzeuge auf dem Bild.

**Klicken Sie auf "** da " Messdaten in CSV-Datei exportieren

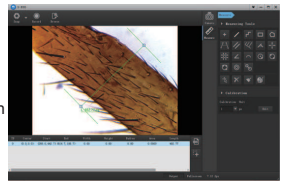

Abbildung 10

## ◆**Einführung in Messwerkzeuge**

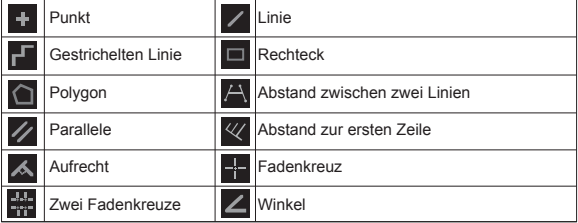

## ◆Einführung in Messwerkzeuge

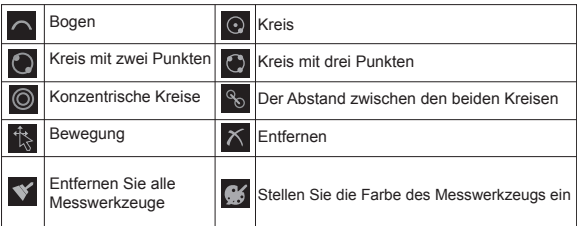

4. Klicken Sie auf die Funktion "Edit", um mehrere Messdaten der Probe zu kalibrieren. "Backup"kann die Kalibrierungsdaten sichern und als Datei speichern (Abbildung 11).

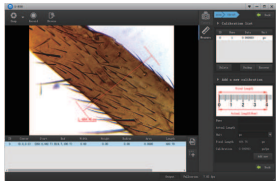

## ◆Warnung

Abbildung 11

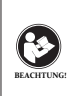

LESEN SIE VOR DER VERWENDUNG DIESES GERÄTS DIESE ANLEITUNG, DIE WICHTIGE BETRIEBSANWEISUNGEN FÜR DIE SICHERE VERWENDUNG UND KONTROLLE ZUR EINHALTUNG DER GELTENDEN NORMEN UND VORSCHRIFTEN ENTHÄLT. **BEACHTUNG!**

## **FCC-Anforderungen:**

ïFür Produkte, die gemäß Teil 15 unter Verwendung von SDoC oder Zertifizierung zugelassen sind, ist ein Etikett erforderlich, das eine der folgenden Konformitätserklärungen enthält

(1) Empfänger, die mit lizenzierten Gerätedienstvorgängen verbunden sind: Dieses Gerät entspricht Teil 15 der FCC-Bestimmungen. Der Betrieb unterliegt der Bedingung, dass dieses Gerät keine schädlichen Störungen verursacht. (2) Eigenständiger Kabeleingangswahlschalter:

Dieses Gerät entspricht Teil 15 der FCC-Bestimmungen für die Verwendung mit Kabelfernsehdiensten.

(3)Alle anderen Geräte:

ïDieses Gerät entspricht Teil 15 der FCC-Bestimmungen. Der Betrieb unterliegt den folgenden zwei Bedingungen:

- (1) Dieses Gerät darf keine schädlichen Störungen verursachen
- (2) Dieses Gerät muss alle empfangenen Störungen akzeptieren, einschließlich

Störungen, die einen unerwünschten Betrieb verursachen können.

### **CE-Anforderungen:**

ï (Einfache EU-Konformitätserklärung) Hong Kong Svbony Technology Co., Ltd erklärt, dass der Gerätetyp den grundlegenden Anforderungen und anderen relevanten Bestimmungen der ROTEN Richtlinie 2014/30 / EU und der ROHS-Richtlinie 2011/65 / EU und entspricht die WEEE-Richtlinie 2012/19 / EU; Der vollständige Text der EU-Konformitätserklärung ist unter der folgenden Internetadresse verfügbar: www.svbony.com.

ïVerfügung

Das durchgestrichene Mülleimersymbol auf Ihrem Produkt, Ihrer Literatur oder Ihrer Verpackung weist Sie darauf hin, dass in der Europäischen

Union alle elektrischen und elektronischen Produkte, Batterien und Akkus (wiederaufladbare Batterien) am Ende ihrer Abgabe an bestimmte Sammelstellen gebracht werden müssen Arbeitsleben.

Entsorgen Sie diese Produkte nicht als unsortierten Siedlungsabfall. Entsorgen Sie sie gemäß den Gesetzen in Ihrer Nähe.

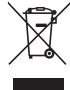

## **IC-Anforderungen:**

CAN ICES-3(B)/NMB-3(B)

## **Erstickungsgefahr vermeiden**

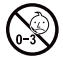

Kleine Teile. Nicht für Kinder unter 3 Jahren.

## **Zugelassenes Zubehör**

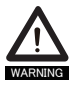

ï Dieses Gerät erfüllt die gesetzlichen Standards, wenn es mit dem mitgelieferten oder für das Produkt bestimmten Svbony-Zubehör verwendet wird.

• Eine Liste der von Sybony zugelassenen Zubehörteile für Ihren Artikel finden Sie auf der folgenden Website: http://www.Svbony.com

## **CONTENU**

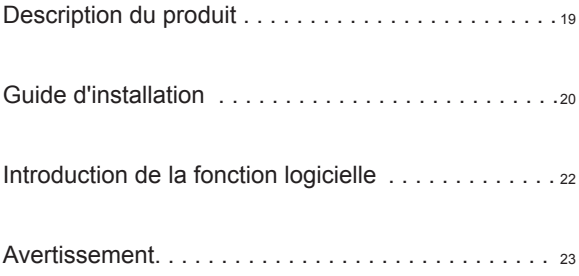

## ◆**Description du produit**

Félicitations pour votre achat de la caméra numérique SVBONY SV189 USB pour microscope. Convient aux microscopes avec interface oculaire standard enfichable 23.2 / 30 mm

Ce manuel vous présentera brièvement comment utiliser SV189 USB caméra de microscope numérique

SVBONY se réserve le droit de modifier ce document sans préavis. Veuillez télécharger la dernière version du fichier pdf du manuel d'utilisation sur notre site officiel ou imprimer ce fichier.

Veuillez lire ce manuel complètement avant utilisation. Si vous avez des questions, n'hésitez pas à nous contacter: Facebook: www.facebook.com/svbony Pour les instructions d'installation du logiciel et d'autres informations de support technique, veuillez nous envoyer un e-mail: info@svbony.com

#### **1**.**Contenu de l'emballage**

SV189 Caméra microscope numérique Adaptateur de microscope 1.5m USB 2.0 Câble ④CD-ROM Manuel de l'utilisateur

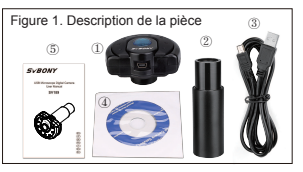

**2. Lors de l'utilisation, installez l'adaptateur de microscope sur la caméra et serrez-le (Figure 2)**

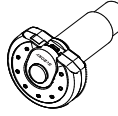

Figure 2. L'assemblage de l'adaptateur est terminé

#### **3. Spécifications**

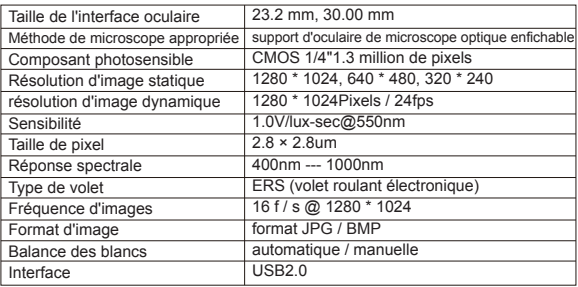

## ◆**Guide d'installation**

#### **1.Instructions d'installation:**

Configuration système requise pour PC :

Windows (32, 64 bits) XP / 7/8/10 / MAC OS10.5 et supérieur / photomaton OS 10.13 3.

Adresse de téléchargement officielle SVBONY :

https://www.svbony.com/Support/SoftWare-Driver/ Enter the address from the browser to download and install.

Entrez l'adresse du navigateur pour télécharger et installer.

Utilisez le CD ci-joint ou téléchargez "S-EYE\_Setup-1.4.4.500" (Figure 3) sur le site officiel de SVBONY. Une fois l'installation réussie, l'icône de raccourci «S-EYE» (Figure 4) s'affiche.

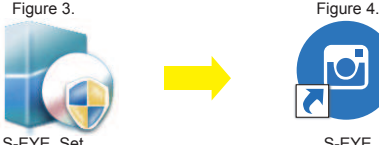

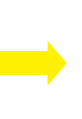

S-EYE\_Set… S-EYE

#### **2. CD installation:**

2.1 Insérez le CD dans le CD-ROM, et les fichiers du CD seront automatiquement affichés à l'écran.

Remarque: si le CD-ROM ne fonctionne pas automatiquement, double-cliquez sur "CD-ROM" ou cliquez avec le bouton droit de la souris sur "Ouvrir" dans la barre de menu du CD-ROM

2.2 Double-cliquez sur le fichier d'installation "S-EYE\_Setup" pour accéder à l'assistant d'installation de l'assistant d'installation S-EYE. Vous devez accepter le contrat de licence utilisateur, veuillez donc cliquer sur: «Accepter et installer» pour accepter de continuer l'installation. Ne cliquez pas sur «Annuler» pour quitter (Figure 5).

2.3 L'emplacement par défaut du répertoire d'installation est "C: \ Program Files (x86) \ S-EYE", vous pouvez cliquer sur "Parcourir" pour le changer dans le dossier de destination souhaité (Figure 6), cochez pour créer une icône de bureau, Facile à utiliser et à faire fonctionner.

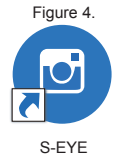

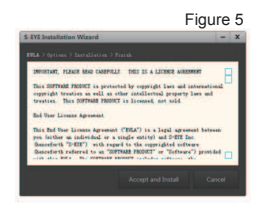

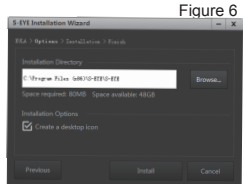

2.4 Cliquez sur "Installer" pour démarrer l'installation et entrez dans le processus d'installation. Ne cliquez pas sur "Annuler" pour quitter (Figure 7). Lorsque l'icône S-EYE apparaît sur le bureau, l'installation du programme est terminée. Comme montré

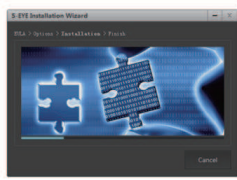

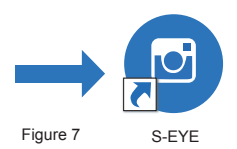

#### **3. Installation/mise en service:**

3.1 Placez l'échantillon d'observation dans la platine du microscope et fixez-le avec le clip de pression; tournez le bouton de réglage de la source de lumière pour régler la position de source de lumière souhaitée, tournez la lentille d'objectif à faible grossissement vers le point de positionnement, et déplacez le réglage horizontal et vertical sur la règle de la scène, placez l'échantillon d'observation en position centrale; affinez la molette de réglage de la mise au point pour obtenir un effet d'imagerie clair, retirez l'oculaire et la rallonge du microscope et insérez la caméra numérique du microscope SV189 dans le tube de l'oculaire (Figure 8);

3.2 Connectez SV189 caméra numérique du microscope à l'ordinateur. Remarque: avant de connecter la caméra USB à l'ordinateur, assurez-vous que l'interface USB2.0 de l'ordinateur peut fonctionner normalement.

Connectez le câble USB2.0 du SV189 à l'ordinateur,

Ouvrez "S-EYE", cliquez sur le nom de la caméra "Caméra 1.3M" dans la liste des caméras dans le coin supérieur droit de l'interface du logiciel, le voyant bleu de la caméra numérique microscope SV189 s'allumera et entrera dans l'état de mise sous tension ; L'imagerie SV189 est affichée sur l'écran (Figure 9) L'effet d'affichage d'imagerie peut être obtenu en réglant manuellement la molette de réglage de la mise au point pour obtenir un effet plus clair.

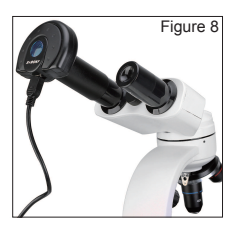

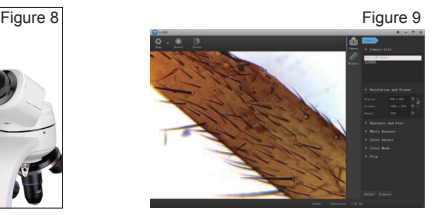

## ◆**Introduction de la fonction logiciel.**

1.Fonctionnement de l'interface du logiciel: après avoir accédé à l'interface du logiciel "S-EYE",

En mode "Caméra", les fonctions Snap / Record / Browse peuvent être utilisées, et la résolution et le format / l'exposition et le gain / la balance des blancs / le réglage des couleurs / le mode couleur / le retournement peuvent être réglés individuellement (Figure 10)

2. En mode "Mesure", Utilisez l'outil de mesure pour mesurer la largeur / hauteur / rayon / surface / longueur / angle / distance de l'échantillon et d'autres informations (Figure 10)

**Cliquez sur "** [a] " Exporter les 3. Cliquez sur la fonction "0utpat" pour afficher la liste des données de mesure et exporter les données d'enregistrement de mesure dans un fichier. Cliquez sur " | " Capturez l'image d'aperçu dans un fichier, y compris les outils de mesure sur l'image. données de mesure vers un fichier csv

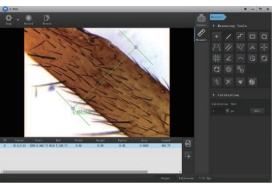

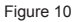

## ◆**Description de l'outil de mesure**

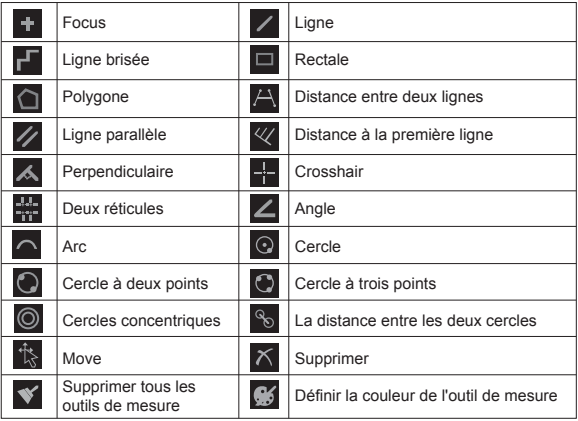

4. Cliquez sur la fonction "Modifier" pour étalonner plusieurs données de mesure de l'échantillon, et "Sauvegarder" peut sauvegarder et enregistrer les données d'étalonnage sous forme de fichier (Figure 11).

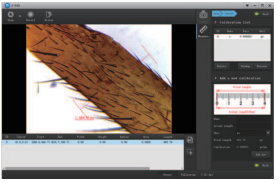

## ◆**Avertissement** Figure 11

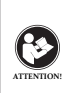

AVANT D'UTILISER CET APPAREIL, LISEZ CE GUIDE QUI CONTIENT DES INSTRUCTIONS DE FONCTIONNEMENT IMPORTANTES POUR UNE UTILISATION EN TOUTE SÉCURITÉ ET UN CONTRÔLE DE CONFORMITÉ AVEC LES NORMES ET **RÉGLEMENTATIONS APPLICABLES.** 

## **Exigences FCC:**

• Les produits autorisés en vertu de la partie 15 utilisant SDoC ou Certification nécessitent une étiquette contenant l'une des déclarations de conformité suivantes

(1) Récepteurs associés aux opérations de service des appareils sous licence:

Cet appareil est conforme à la partie 15 des règles FCC. Son fonctionnement est soumis à la condition que cet appareil ne provoque pas d'interférences nuisibles. (2) Sélecteur d'entrée de câble autonome:

Cet appareil est conforme à la partie 15 des règles FCC pour une utilisation avec un service de télévision par câble.

(3) Tous les autres appareils:

ï Cet appareil est conforme à la partie 15 des règles FCC. Son fonctionnement est soumis aux deux conditions suivantes:

(1) Cet appareil ne doit pas causer d'interférences nuisibles, et

(2) cet appareil doit accepter toute interférence reçue, y compris les interférences pouvant entraîner un fonctionnement indésirable.

## **Exigences CE:**

ï (Déclaration de conformité UE simple) Hong Kong Svbony Technology Co., Ltd déclare que le type d'équipement est conforme aux exigences essentielles et aux autres dispositions pertinentes de la directive RED 2014/30 / UE et de la directive ROHS 2011/65 / UE et la directive DEEE 2012/19 / UE; le texte intégral de la déclaration de conformité UE est disponible à l'adresse Internet suivante: www.svbony.com.

•Disposition

Le symbole de la poubelle à roulettes barrée sur votre produit, documentation ou emballage vous rappelle que dans l'Union européenne, tous les produits électriques et électroniques, les piles et les accumulateurs (piles rechargeables) doivent être apportés aux lieux de collecte désignés à la fin de leur vie

professionnelle. Ne jetez pas ces produits avec les déchets municipaux non triés. Éliminez-les conformément aux lois de votre région.

**Exigences IC:**  CAN ICES-3(B)/NMB-3(B)

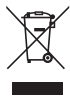

## **Évitez les risques d'étouffement**

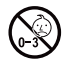

Petites pièces. Pas pour les enfants de moins de

## **Accessoires approuvés**

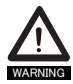

ï Cet appareil répond aux normes réglementaires lorsqu'il est utilisé avec les accessoires Svbony fournis ou désignés pour le produit. ï Pour obtenir la liste des accessoires approuvés par Svbony pour votre article, visitez le site Web suivant: http://www.Svbony.com

## **CONTENUTI**

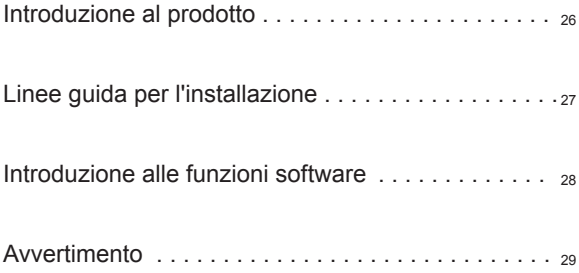

## ◆**Introduzione del prodotto**

Congratulazioni per l'acquisto della fotocamera microscopio digitale USB SVBONY SV189 per il microscopio. Adatto per microscopi con interfaccia oculare standard da 23.2 / 30MM plug-in

Questo manuale vi introdurrà brevemente all'utente della fotocamera microscopio digitale USB SV189

SVBONY si riserva il diritto di modificare questo documento senza preavviso. Scaricare l'ultima versione del file pdf del manuale utente dal nostro sito Web ufficiale o stampare questo file.

Leggere completamente questo manuale prima dell'uso. In caso di domande, non esitare a contattarci: Facebook: www.facebook.com/svbony

Per le istruzioni sull'installazione del software e altre informazioni di supporto tecnico, inviare un'e-mail: info@svbony.com

#### **1.Pacchetto compreso**

①fotocamera microscopio

digitale SV189

- ② adattatore per microscopio
- ③ Cavo USB 2.0 da 1.5 m
- ④ CD-ROM
- ⑤ Manuale utente

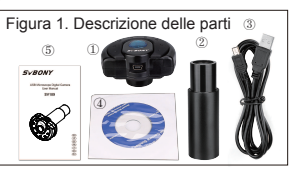

**2. Quando si utilizza, installare l'adattatore per microscopio sulla fotocamera e serrarlo (Figura 2)**

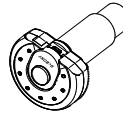

Figura 2. L'assemblage de l'adaptateur est terminé

#### **3. Specifiche**

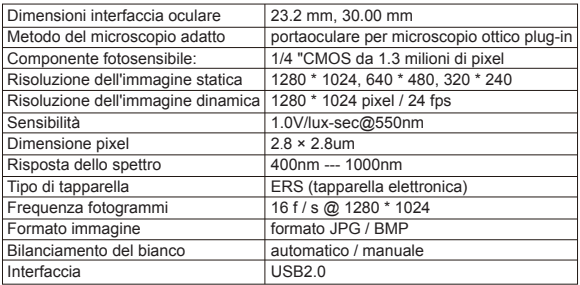

## ◆**Linee guida per l'installazione**

#### **1.Istruzioni per l'installazione:**

Requisiti di sistema per PC :

Windows (32, 64 bit) XP / 7/8/10 / MAC OS10.5 e versioni successive / photo booth OS 10.13 3

Indirizzo di download ufficiale di SVBONY :

https://www.svbony.com/Support/SoftWare-Driver/ Immettere l'indirizzo dal browser per scaricare e installare.

Utilizzare il CD allegato o scaricare "S-EYE\_Setup-1.4.4.500" (Figura 3) dal sito Web ufficiale di SVBONY. Al termine dell'installazione, verrà visualizzata l'icona di collegamento "S-EYE" (Figura 4).

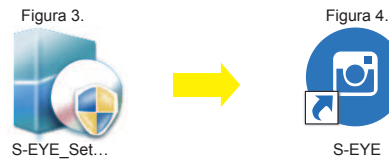

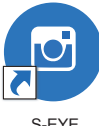

#### **2. Installazione da CD:**

2.1 Mettere il CD nel CD-ROM e i file del CD verranno visualizzati automaticamente sullo schermo.

Nota: se il CD-ROM non viene eseguito automaticamente, fare doppio clic su "CD-ROM" o fare clic con il pulsante destro del mouse su "apri" sotto la barra dei menu del CD-ROM

2.2 Fare doppio clic sul file di installazione "S-EYE\_Setup" per accedere all'installazione guidata di S-EYE. È necessario accettare il contratto di licenza utente, quindi fare clic su: "Accetta e installa" per accettare di continuare l'installazione. Non fare clic su "Annulla" per uscire (Figura 5).

2.3 La posizione predefinita della directory di installazione è "C: \ Programmi (x86) \ S-EYE", è possibile fare clic su "Browse" per cambiarla nella cartella di destinazione desiderata (Figura 6), selezionare per creare un'icona sul desktop, Facile da usare e da usare.

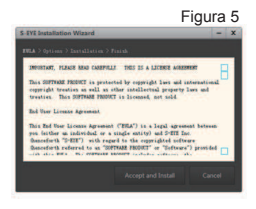

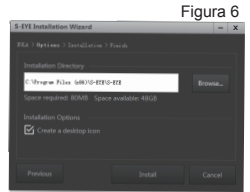

2.4 Fare clic su "Install" per avviare l'installazione e immettere il processo di installazione. Non fare clic su "Annulla" per uscire (Figura 7). Quando l'icona S-EYE appare sul desktop, l'installazione del programma è completa. Come mostrato

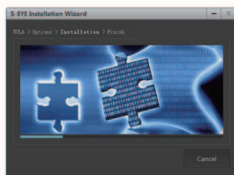

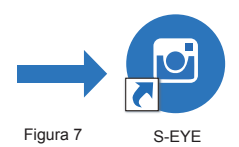

#### **3. Installazione / debug:**

3.1 Mettere il campione di osservazione nella fase del microscopio e fissarlo con la clip di pressatura; ruotare la manopola di regolazione della sorgente luminosa per regolare la posizione della sorgente luminosa desiderata, ruotare la lente dell'obiettivo a basso ingrandimento sul punto di posizionamento e spostare la regolazione orizzontale e verticale sul righello del palco, portare il campione di osservazione nella posizione centrale; mettere a punto la rotella di regolazione della messa a fuoco per ottenere un chiaro effetto di imaging, estrarre l'oculare e l'estensore dal microscopio e inserire la fotocamera digitale del microscopio SV189 nel tubo dell'oculare (Figura 8):

3.2 Collegare la fotocamera digitale del microscopio SV189 al computer. Nota: prima di collegare la fotocamera USB al computer, assicurarsi che l'interfaccia USB2.0 sul computer possa funzionare normalmente.

Collegare il cavo USB2.0 di SV189 al computer,

Aprire "S-EYE", fare clic sul nome della telecamera "1.3M Camera" nell'elenco delle telecamere nell'angolo in alto a destra dell'interfaccia del software, l'indicatore luminoso blu della fotocamera digitale del microscopio SV189 si accenderà ed entrerà nello stato di accensione ; L'immagine SV189 viene visualizzata sullo schermo (Figura 9) L'effetto di visualizzazione dell'immagine può essere ottenuto regolando manualmente la rotella di regolazione della messa a fuoco per ottenere un effetto più chiaro.

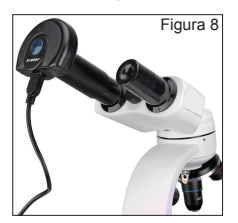

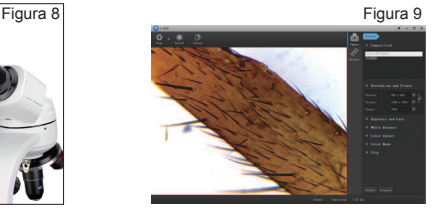

## ◆**Introduzione alle funzioni software**

1. Funzionamento dell'interfaccia software: dopo essere entrati nell'interfaccia software "S-EYE",

Nella modalità "Fotocamera", è possibile utilizzare le funzioni Snap / Registra / Sfoglia e impostare individualmente Risoluzione e Formato / Esposizione e guadagno / Bilanciamento del bianco / Regolazione colore / Modalità colore / Capovolgimento (Figura 10)

2. Nella modalità "Measure", Utilizzare lo strumento di misura per misurare il provino larghezza / altezza / Raggio / Area / Lunghezza / Angolo / Distanza e altre informazioni (Figura 10)

3. Fare clic sulla funzione "output" per visualizzare l'elenco dei dati di misurazione ed esportare i dati del record di misurazione in un file.

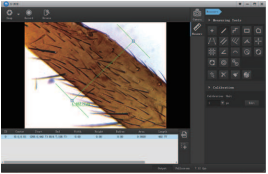

Figura10

Fare clic su "  $\mathbb{H}$  " Cattura immagine di anteprima in un file, inclusi gli strumenti di misurazione sull'immagine.

Fare clic su " <sub>In</sub> " Esporta i dati di misurazione nel file csv

## ◆**Introduzione agli strumenti di misurazione**

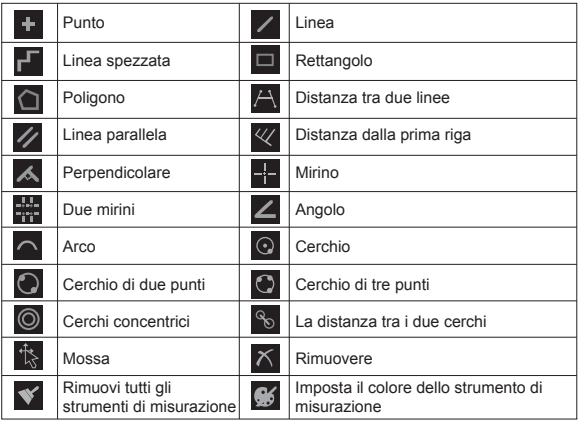

5. Fare clic sulla funzione "Edit" per calibrare più dati di misura del campione, e di backup può "Backup" e salvare i dati di calibrazione in un file (Figura 11).

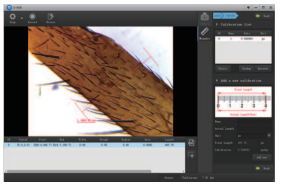

## ◆**Avvertimento** Figura 11

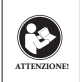

Prima di utilizzare questo dispositivo, leggere questa guida che contiene importanti istruzioni operative per un utilizzo sicuro e il controllo per la conformità con gli standard e le normative applicabili.

### **Requisiti FCC:**

ï I prodotti autorizzati ai sensi della Parte 15 che utilizzano SDoC o Certificazione richiedono un'etichetta contenente una delle seguenti dichiarazioni di conformità

(1) Ricevitori associati alle operazioni di servizio del dispositivo con licenza:

Questo dispositivo è conforme alla parte 15 delle norme FCC.

Il funzionamento è soggetto alla condizione che questo dispositivo non provochi interferenze dannose.

(2) Selettore ingresso cavo stand-alone:

Questo dispositivo è conforme alla parte 15 delle norme FCC per l'uso con il servizio di televisione via cavo.

(3) Tutti gli altri dispositivi:

ï Questo dispositivo è conforme alla parte 15 delle norme FCC.

Il funzionamento è soggetto in due condizioni seguenti:

(1) Questo dispositivo non può causare interferenze dannose,

(2) Questo dispositivo deve accettare qualsiasi interferenza ricevuta, incluse le interferenze che potrebbero causare un funzionamento indesiderato.

### **Requisiti CE:**

ï (Dichiarazione di conformità UE semplice) Hong Kong Svbony Technology Co., Ltd dichiara che il tipo di apparecchiatura radio è conforme ai requisiti essenziali e ad altre disposizioni pertinenti della Direttiva RED 2014/30/EU e della Direttiva ROHS 2011/65/EU e la Direttiva WEEE 2012/19/EU; il testo completo della dichiarazione di conformità UE è disponibile al seguente indirizzo web: www.svbony.com.

**·** Smaltimento

Il simbolo del bidone della spazzatura barrato sul prodotto, sulla documentazione o sulla confezione ricorda che nell'Unione Europea, tutti i prodotti elettrici ed elettronici, le batterie e gli accumulatori (batterie ricaricabili) devono essere portati nei punti di raccolta designati alla fine del vita lavorativa.

- Non smaltire questi prodotti come rifiuti urbani indifferenziati.
- Smaltirli secondo le leggi della tua zona.

#### **Requisiti IC:** CAN ICES-3 (B) / NMB-3 (B)

#### **Evita il rischio di soffocamento**

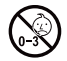

Parti piccole. Non adatto per bambini sotto i 3

## **Accessori approvati**

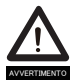

- ï Questo dispositivo soddisfa gli standard normativi se utilizzato con gli accessori Svbony forniti o designati per il prodotto.
- ï Per un elenco degli accessori approvati da Svbony per il proprio articolo, visitare il seguente sito Web: http://www.Svbony.com

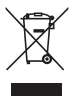

## **ÍNDICES**

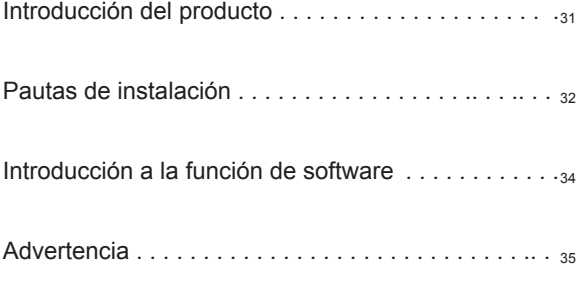

## ◆**Introducción del producto**

Felicitaciones por su compra de la cámara de microscopio digital USB SVBONY SV189 para el microscopio. Adecuado para microscopios con interfaz de ocular estándar enchufable de 23.2 / 30 MM

Este manual le presentará brevemente cómo utilizar la cámara de microscopio digital USB SV189

SVBONY se reserva el derecho de modificar este documento sin previo aviso. Descargue la última versión del archivo pdf del manual del usuario de nuestro sitio web oficial o imprima este archivo.

Lea este manual completamente antes de usarlo. Si tiene alguna pregunta, no dude en contactarnos: Facebook: www.facebook.com/svbony

Para obtener instrucciones de instalación del software y otra información de soporte técnico, envíenos un correo electrónico: info@svbony.com

### **1.Paquete que incluye**

- ① Cámara de microscopio digital SV189
- ② Adaptador de microscopio
- ③ 1.5m USB 2.0 Cable
- ④ CD-ROM
- ⑤ Manual de Usuario

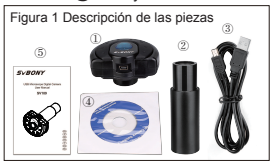

**2. Cuando lo use, instale el adaptador del microscopio en la cámara y apriételo (Figura 2)**

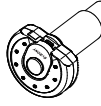

Figura 2. El conjunto del adaptador está completo

#### **3. Specifiche**

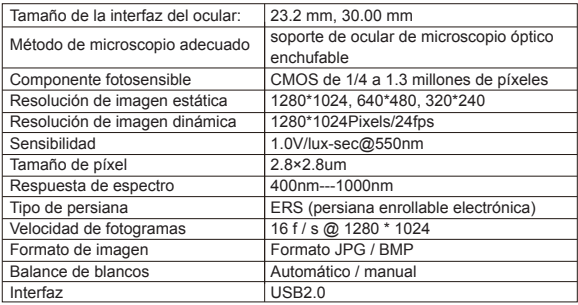

## ◆**Pautas de instalación**

1.Instrucciones de instalación:

Requisitos del sistema de PC:

Windows (32, 64 bits) XP / 7/8/10 / MAC OS10.5 y superior / fotomatón OS 10.13 3 Dirección de descarga oficial de SVBONY:

https://www.svbony.com/Support/SoftWare-Driver/ Ingrese la dirección del navegador para descargar e instalar.

Utilice el CD adjunto o descargue "S-EYE\_Setup-1.4.4.500" (Figura 3) del sitio web oficial de SVBONY. Después de que la instalación sea exitosa, se mostrará el icono de acceso directo "S-EYE" (Figura 4).

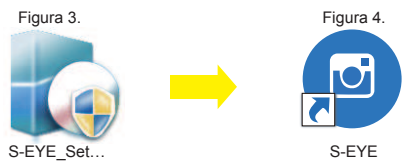

### **2. Installazione da CD:**

Instalación de CD:

2.1 Coloque el CD en el CD-ROM y los archivos del CD se mostrarán automáticamente en la pantalla.

Nota: Si el CD-ROM no se ejecuta automáticamente, haga doble clic en "CD-ROM" o haga clic con el botón derecho en "abrir" en la barra de menú del CD-ROM.

2.2 Haga doble clic en el archivo de instalación "S-EYE\_Setup" para ingresar al Asistente de instalación de S-EYE. Debe aceptar el acuerdo de licencia de usuario, así que haga clic en: "Aceptar e instalar" para aceptar continuar con la instalación. No haga clic en "Cancelar" para salir (Figura 5).

2.3 La ubicación predeterminada del directorio de instalación es "C: \ Archivos de programa (x86) \ S-EYE", puede hacer clic en "Examinar" para cambiarlo a la carpeta de destino deseada (Figura 6), marque para crear un icono de escritorio, Fácil para usar y operar.

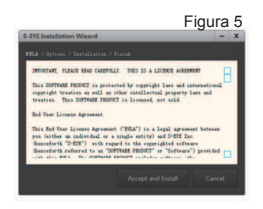

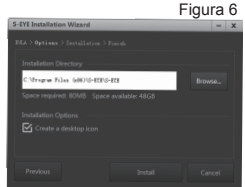

2.4 Haga clic en "Instalar" para iniciar la instalación y entrar en el proceso de instalación. No haga clic en "Cancelar" para salir (Figura 7). Cuando aparezca el icono S-EYE en el escritorio, la instalación del programa habrá finalizado. Como se muestra

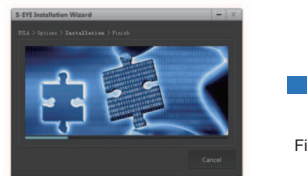

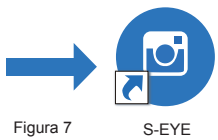

#### **3. Instalación / depuración:**

3.1 Coloque la muestra de observación en la platina del microscopio y fíjela con el clip de presión; gire la perilla de ajuste de la fuente de luz para ajustar a la posición de fuente de luz deseada, gire la lente del objetivo de bajo aumento al punto de posicionamiento y mueva el ajuste horizontal y vertical en la regla del escenario, coloque la muestra de observación en la posición central; afine la rueda de ajuste del enfoque para obtener un efecto de imagen claro, saque el ocular y el extensor del microscopio e inserte la cámara digital del microscopio SV189 en el tubo del ocular (Figura 8)

3.2 Conecte la cámara digital del microscopio SV189 a la computadora. Nota: antes de conectar la cámara USB a la computadora, asegúrese de que la interfaz USB 2.0 de la computadora pueda funcionar normalmente.

Conecte el cable USB2.0 de SV189 a la computadora,

Abra "S-EYE", haga clic en el nombre de la cámara "1.3M Camera" en la lista de cámaras en la esquina superior derecha de la interfaz del software, la luz indicadora azul de la cámara digital del microscopio SV189 se iluminará y entrará en el estado de encendido ; La imagen del SV189 se muestra en la pantalla (Figura 9) El efecto de visualización de la imagen se puede lograr ajustando manualmente la rueda de ajuste del enfoque para lograr un efecto más claro.

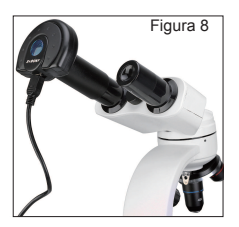

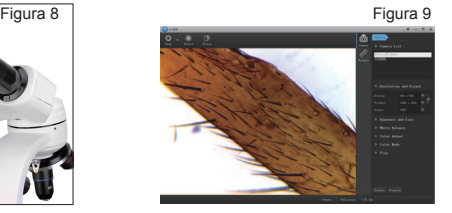

## ◆**Introducción a la función del software**

1. Operación de la interfaz del software: después de ingresar a la interfaz del software "S-EYE",

En el modo "Cámara", se pueden utilizar las funciones Snap / Record / Browse, y la resolución y el formato / la exposición y la ganancia / el balance de blancos / el ajuste de color / el modo de color / flip se pueden configurar individualmente (Figura 8)

2.En el modo "Medir", Utilice la herramienta de medición para medir el ancho / alto / radio / área / longitud / ángulo / distancia de la muestra y otra información (Figura 10)

3. Haga clic en la función "salida" para ver la lista de datos de medición y exportar los datos del registro de medición a un archivo.

Haga clic en el " **III** " Capture la imagen de vista previa en un archivo, incluidas las herramientas de medición en la imagen.

Haga clic en el " **E** "Exportar datos de medición a un archivo csv.

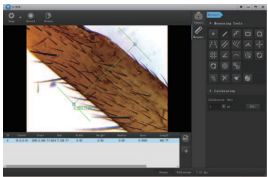

Figura10

## ◆**Introducción a las herramientas de medición**

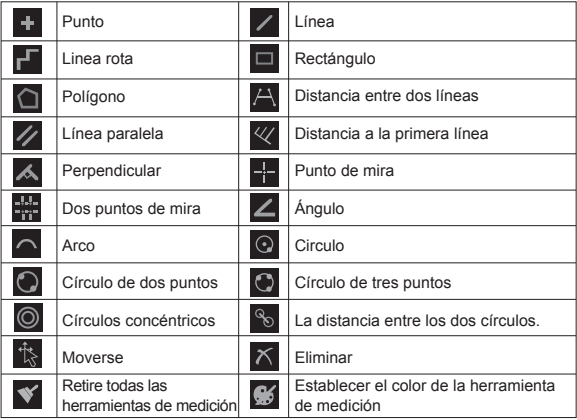

4. Haga clic en la función "Editar" para calibrar varios datos de medición de la muestra, y "Copia de seguridad" puede hacer una copia de seguridad y guardar los datos de calibración como un archivo (Figura 11).

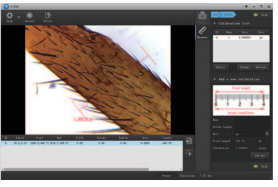

## ◆**Advertencia** Figura 11

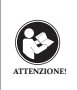

ANTES DE USAR ESTE DISPOSITIVO, LEA ESTA GUÍA QUE CONTIENE INSTRUCCIONES DE FUNCIONAMIENTO IMPORTANTES PARA UN USO SEGURO Y CONTROL DEL CUMPLIMIENTO DE LAS NORMAS Y REGULACIONES **APLICABLES** 

### **Requisitos de la FCC:**

ï Los productos autorizados según la Parte 15 que utilizan SDoC o Certificación requieren una etiqueta que contenga una de las siguientes declaraciones de cumplimiento

(1) Receptores asociados con operaciones de servicio de dispositivos con licencia: Este dispositivo cumple con la parte 15 de las reglas de la FCC. El funcionamiento está sujeto a la condición de que este dispositivo no cause interferencias perjudiciales.

(2) Interruptor selector de entrada de cable independiente:

Este dispositivo cumple con la parte 15 de las reglas de la FCC para su uso con el servicio de televisión por cable.

(3) Todos los demás dispositivos:

ï Este dispositivo cumple con la parte 15 de las reglas de la FCC. El funcionamiento está sujeto a las dos condiciones siguientes:

(1) Este dispositivo no puede causar interferencias perjudiciales y

(2) este dispositivo debe aceptar cualquier interferencia recibida, incluidas las interferencias que puedan causar un funcionamiento no deseado.

### **Requisitos CE:**

ï (Declaración de conformidad simple de la UE) Hong Kong Svbony Technology Co., Ltd declara que el tipo de equipo cumple con los requisitos esenciales y otras disposiciones relevantes de la Directiva RED 2014/30 / EU y la Directiva ROHS 2011/65 / EU y la Directiva WEEE 2012/19 / EU; el texto completo de la declaración de conformidad de la UE está disponible en la siguiente dirección de Internet: www.svbony.com.

ïDisposición

El símbolo del contenedor con ruedas tachado en su producto, literatura o embalaje le recuerda que en la Unión Europea, todos los productos eléctricos y electrónicos, baterías y acumuladores (baterías recargables) deben llevarse a los lugares de

recolección designados al final de su vida laboral. No deseche estos productos como residuos municipales sin clasificar. Deséchelos de acuerdo con las leyes de su zona.

### **Requisitos de IC:**

CAN ICES-3(B)/NMB-3(B)

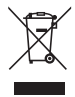

### **Evite el peligro de asfixia**

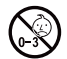

Pequeñas partes. No apto para niños menores

#### **Accesorios aprobados**

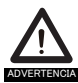

ïEste dispositivo cumple con los estándares reglamentarios cuando se utiliza con los accesorios Svbony suministrados o designados para el producto.

ï Para obtener una lista de accesorios aprobados por Svbony para su artículo, visite el siguiente sitio web: http://www.Svbony.com

## **СОДЕРЖАНИЕ**

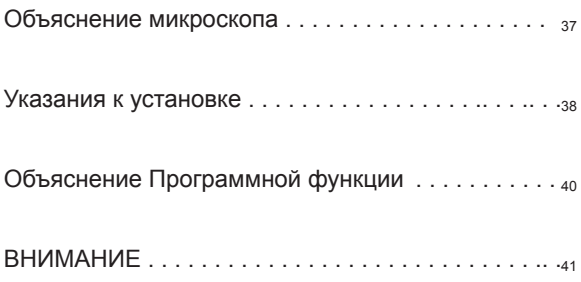

## ◆**Объяснение микроскопа**

Благодарим вас за покупку SVBONY SV189 USB цифровой камеры для микроскопа.Эта камера подходит для микроскопов с подключаемым стандартным окулярным интерфейсом 23.2 / 30 мм.Это руководство пользователя кратко познакомит вас с тем, как пользоваться

SVBONY SV189 USB цифровой камерой для микроскопа.SVBONY оставляет за собой право изменять этот документ без предварительного уведомления.Загрузите последнюю версию pdf-файла руководства пользователя с нашего официального сайта или распечатайте этот файл.Пожалуйста, полностью прочтите это руководство перед использованием.

Если у вас есть вопросы, свяжитесь с нами:

Facebook: https://www.facebook.com/svbony.ali

Для получения инструкций по установке программного обеспечения и другой информации о технической поддержке отправьте нам электронное письмо: ali-express@svbony.com

#### **1. Посылка включает**

① SV189 USB Цифровая камера для микроскопа

- ② переходник микроскопа
- ③ Кабель USB 2.0 длиной 1.5 м
- ④ CD-ROM
- ⑤ Руководство по эксплуатации

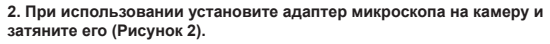

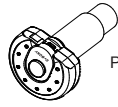

Рисунок 2. Сборка адаптера завершена.

#### **3. ТЕХНИЧЕСКИЕ**

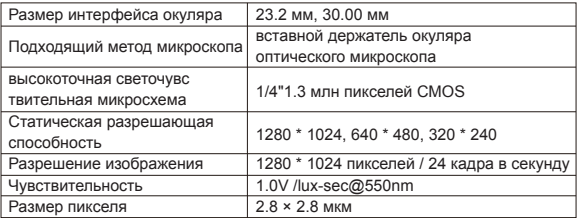

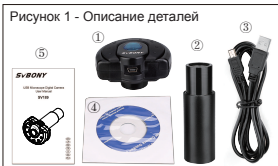

ussian R

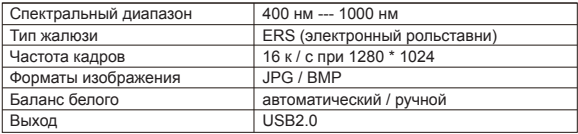

## ◆**Указания к установке**

#### **1. инструкция по установке:**

Системные требования к ПК :

Windows (32, 64 бит) XP / 7/8/10 / MAC OS10.5 и выше / Photo Booth OS 10.13 3

Официальный адрес загрузки SVBONY :

https://www.svbony.com/Support/SoftWare-Driver/ Введите адрес из браузера для загрузки и установки.

Используйте прилагаемый компакт-диск или загрузите "S-EYE\_Setup-1.4.4.500"(рисунок 3) с официального сайта SVBONY. После успешной установки отобразится ярлык "S-EYE" (Рисунок 4).

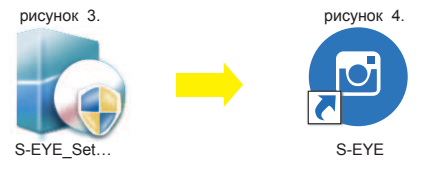

#### **2. Как установить CD:**

2.1 Вставьте компакт-диск в компакт-диск, и файлы с компакт-диска автоматически отобразятся на экране.

Примечание. Если компакт-диск не запускается автоматически, дважды щелкните "CD-ROM" или щелкните правой кнопкой мыши "open"«открыть» в строке меню компакт-диска.

2.2 Дважды щелкните установочный файл "S-EYE\_Setup"«настройка системы», чтобы открыть мастер установки "S-EYE Installation Wizard"«Мастер установки системы». Вы должны принять лицензионное соглашение, поэтому нажмите "Accept and Install"«Принять и установить», чтобы согласиться продолжить установку. Не нажимайте "Cancel"«Отмена» для выхода (Рисунок 5).

2.3 Местоположение каталога установки по умолчанию - "C: \ Program Files (x86) \ S-EYE", вы можете нажать"Browse" «Обзор», чтобы изменить его на желаемую папку назначения (рисунок 6), установите флажок, чтобы создать значок на рабочем столе, Простота использования и эксплуатации.

#### рисунок 5 рисунок 6

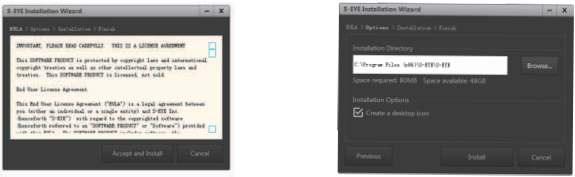

2.4 Нажмите "Install" «Установить», чтобы начать установку и войти в процесс установки. Не нажимайте "Cancel"«Отмена» для выхода (рисунок 7). Когда на рабочем столе появится значок "S-EYE", установка программы завершена. Как показано

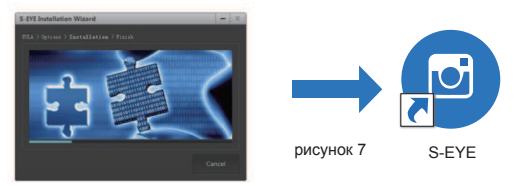

#### **3. Установка / отладка:**

3.1 Поместите исследуемый образец на предметный столик микроскопа и зафиксируйте его прижимным зажимом; поверните ручку регулировки источника света, чтобы отрегулировать ее до желаемого положения источника света, поверните линзу объектива с малым увеличением в точку позиционирования и переместите горизонтальную и вертикальную регулировку на линейке предметного столика, переместите образец для наблюдения в центральное положение; отрегулируйте колесо регулировки фокуса, чтобы получить четкий эффект изображения, выньте окуляр и удлинитель на микроскопе и вставьте цифровую камеру микроскопа SV189 в окулярную трубку (Рисунок 8);

3.2 Подключите цифровую камеру микроскопа SV189 к компьютеру. Примечание. Перед подключением USB-камеры к компьютеру убедитесь, что интерфейс USB2.0 на компьютере работает нормально. Подключите кабель USB2.0 SV189 к компьютеру,

Откройте "S-EYE", щелкните название камеры "1.3M Camera" (1.3 Камера )в списке камер в верхнем правом углу интерфейса программного обеспечения, синий индикатор цифровой камеры микроскопа SV189 загорится и войдет в состояние включения. ; Изображение SV189 отображается на экране (Рис. 8). Эффект отображения изображения может быть достигнут путем ручной точной настройки колеса регулировки фокуса для достижения более четкого эффекта.

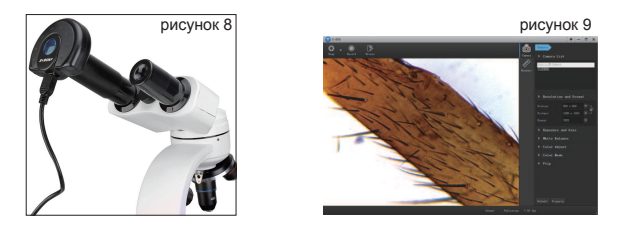

## ◆**Объяснение Программной функции**

1. Работа с программным интерфейсом: после входа в программный интерфейс "S-EYE",

В режиме "Camera" «Камера» можно использовать функции "Snap" «Снимок » / "Record" «Запись »/ "Browse" «Просмотр», а также индивидуально настраивать "Resolution" «Разрешение »и "Format" «формат »/ "Exposure" «Экспозиция » И "Gain" «усиление » / "White Balance" «Баланс белого»/ "Color Adjust" «Регулировка цвета»/ "Color Mode" «Цветовой режим» / "Flip" «Переворот»(Рисунок 9).

2. В режиме "Measure "«Измерение»: Используйте измерительный инструмент для измерения "Width "«ширины »/ "Height"«высоты » / "Radius "«радиуса »/ "Area "«площади» / "Length "«длины » / "Angle "«угла » / "Distance "«расстояния образца» и другой информации (Рисунок 10).

3. Щелкните функцию "output" «выход», чтобы просмотреть список данных измерений и экспортировать данные записи измерений в файл.

Щелкните « » Захват изображения для предварительного просмотра в файл, включая инструменты измерения на изображении.

**CSY** Нажмите « » Экспорт данных измерений в файл csv.

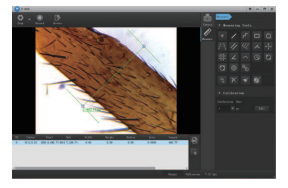

рисунок 10

## ◆**Введение в инструменты измерения**

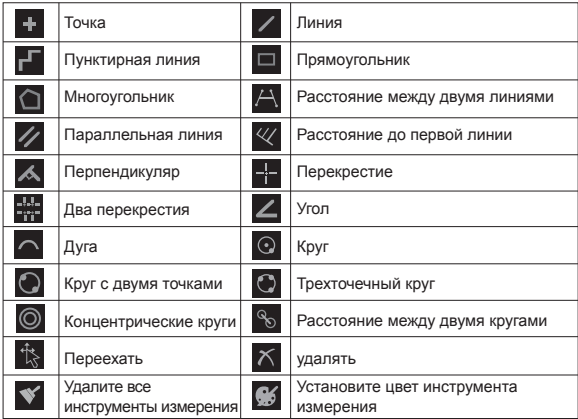

4. Щелкните функцию"Edit" «Редактировать», чтобы откалибровать данные нескольких измерений образца, и "Backup" «Резервное копирование» может выполнить резервное копирование и сохранить данные калибровки в виде файла

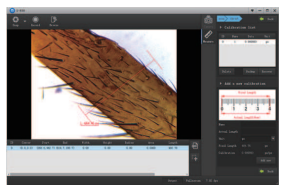

Рисунок 11

## ◆**ВНИМАНИЕ**

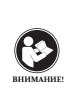

ПЕРЕД ИСПОЛЬЗОВАНИЕМ ЭТОГО УСТРОЙСТВА ПРОЧИТАЙТЕ ЭТО РУКОВОДСТВО, КОТОРОЕ СОДЕРЖИТ ВАЖНЫЕ ИНСТРУКЦИИ ПО ЭКСПЛУАТАЦИИ ДЛЯ БЕЗОПАСНОГО ИСПОЛЬЗОВАНИЯ И КОНТРОЛЯ НА СООТВЕТСТВИЕ ПРИМЕНИМЫМ СТАНДАРТАМ И ПРАВИЛАМ.

## **Требования FCC:**

• Для продуктов, разрешенных согласно части 15 с использованием SDoC или сертификации, требуется этикетка, содержащая одно из следующих заявлений о соответствии

Данное устройство соответствует части 15 правил FCC. Эксплуатация возможна при условии, что это устройство не вызывает вредных помех. (2) Селекторный переключатель входного кабеля:

Это устройство соответствует части 15 Правил FCC для использования со службой кабельного телевидения.

(3) Все остальные устройства:

• Это устройство соответствует части 15 правил FCC. Операция подчиняется следующим двум условиям:

(1) Это устройство не должно создавать вредных помех, и

(2) данное устройство должно принимать любые помехи, включая помехи, которые могут вызвать нежелательную работу.

## **Требования CE:**

• (Простая декларация о соответствии ЕС) Hong Kong Svbony Technology Co., Ltd заявляет, что тип оборудования соответствует основным требованиям и другим соответствующим положениям Директивы RED 2014/30 / EU и Директивы ROHS 2011/65 / EU и Директива WEEE 2012/19 / EU; полный текст декларации о соответствии ЕС доступен по следующему интернет-адресу: www.svbony.com.

• Утилизация

Символ перечеркнутого мусорного бака на вашем продукте, литературе или

упаковке напоминает вам о том, что в Европейском союзе все электрические и электронные продукты, батареи и аккумуляторы (аккумуляторы) должны быть доставлены в специально отведенные места сбора в конце их Срок службы. Не

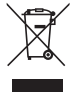

выбрасывайте эти продукты в несортированные коммунальные отходы. Утилизируйте их в соответствии с законами вашего региона.

## **Требования к IC:**

CAN ICES-3 (B) / NMB-3 (B) Избегайте удушья опасности

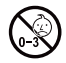

Примечание: не для детей младше 3 лет.

#### **Утвержденные аксессуары**

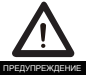

•Это устройство соответствует нормативным стандартам при использовании с аксессуарами Svbony, поставляемыми или предназначенными для данного продукта.

•Для получения списка аксессуаров, одобренных Svbony для вашего товара, посетите следующий веб-сайт: http://www.Svbony.com

EU Importer: Name: Germany Retevis Technology GmbH Address: Uetzenacker 29,38176 wendeburg

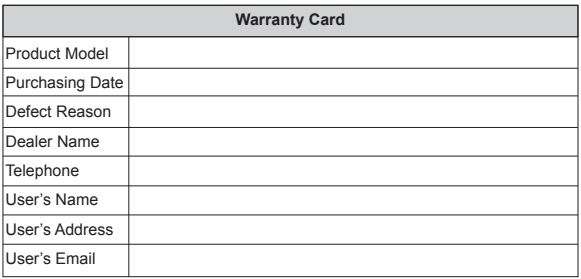

#### **Remarks:**

1. This guarantee card should be kept by the user, no replacement if lost.

2. Most new products carry a one-year manufacturer's warranty from the date of purchase.

3. The user can get warranty and after-sales service as below:

• Contact the seller where you buy.

4. For warranty service, you will need to provide a receipt proof of purchase from the actual seller for verification

#### **Exclusions from Warranty Coverage:**

- 1. To any product damaged by accident.
- 2. In the event of misuse or abuse of the product or as a result of unauthorized alterations or repairs.
- 3. If the serial number has been altered, defaced, or removed.

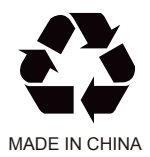

## **Hong Kong Svbony Technology Co.,Ltd** Add: Unit B, 5th Floor, Gallo Commercial Building,

 114-118 Lockhart Road, Wanchai, Hong Kong Facebook: facebook.com/svbony E-mail: info@svbony.com Web: www.svbony.com

# 说明书要求

尺寸:90\*130mm

印刷: 1、黑白印刷

装订: 1、骑马钉

纸张材质: 1、双胶纸

本页无需印刷